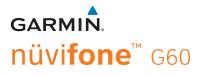

## user's guide

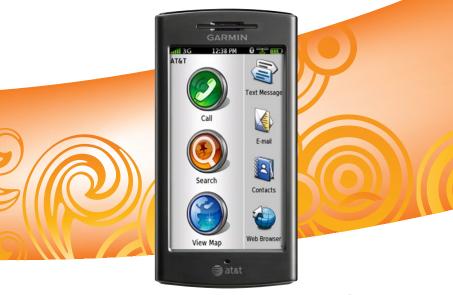

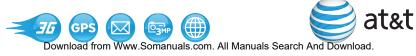

© 2009 Garmin Ltd. or its subsidiaries

| Garmin International, Inc. | Garmin (Europe) Ltd.                      | Garmin Corporation    |
|----------------------------|-------------------------------------------|-----------------------|
| 1200 East 151st Street,    | Liberty House                             | No. 68, Jangshu 2nd   |
| Olathe, Kansas 66062, USA  | Hounsdown Business Park,                  | Road,                 |
| Tel. (913) 397.8200 or     | Southampton, Hampshire                    | Shijr, Taipei County, |
| (800) 800.1020             | SO40 9LR UK                               | Taiwan                |
| Fax (913) 397.8282         | Tel. +44 (0) 870.8501241 (outside the UK) | Tel. 886/2.2642.9199  |
|                            | 0808 2380000 (within the UK)              | Fax 886/2.2642.9099   |
|                            | Fax +44 (0) 870.8501251                   |                       |

All rights reserved. Except as expressly provided herein, no part of this manual may be reproduced, copied, transmitted, disseminated, downloaded or stored in any storage medium, for any purpose without the express prior written consent of Garmin. Garmin hereby grants permission to download a single copy of this manual onto a hard drive or other electronic storage medium to be viewed and to print one copy of this manual or of any revision hereto, provided that such electronic or printed copy of this manual must contain the complete text of this copyright notice and provided further that any unauthorized commercial distribution of this manual or any revision hereto is strictly prohibited.

Information in this document is subject to change without notice. Garmin reserves the right to change or improve its products and to make changes in the content without obligation to notify any person or organization of such changes or improvements. Visit the Garmin Web site (www.garmin.com) for current updates and supplemental information concerning the use and operation of this and other Garmin products.

Garmin<sup>®</sup> and the Garmin logo are trademarks of Garmin Ltd. or its subsidiaries, registered in the USA and other countries. Ciao!<sup>™</sup>, nüMaps Guarantee<sup>™</sup>, nüvifone<sup>™</sup>, and myGarmin<sup>™</sup> are trademarks of Garmin Ltd. or its subsidiaries. These trademarks may not be used without the express permission of Garmin.

The Bluetooth<sup>®</sup> word mark and logos are owned by the Bluetooth SIG, Inc., and any use of such name by Garmin is under license. Microsoft<sup>®</sup> and Windows<sup>®</sup> are registered trademarks of Microsoft Corporation in the United States and/or other countries. Mac<sup>®</sup> is a registered trademark of Apple Computer, Inc. microSD<sup>™</sup> is a trademark of SanDisk or its subsidiaries. Wi-Fi<sup>®</sup> is a registered mark of the Wi-Fi Alliance. Yahoo<sup>®</sup> is a registered trademark of Linus Torvalds in the U.S. and other countries.

| September 2009 | Part Number 190-01063-00 Rev. B | Printed in China |
|----------------|---------------------------------|------------------|
|                |                                 |                  |

## **Table of Contents**

| Set Up Your nüvifone             |        |
|----------------------------------|--------|
| Look at Your nüvifone            | 1      |
| Understand the Home Screen Icons | с<br>С |
| Understand the Scrolling         | 2      |
| Icons                            | 3      |
| Tips and Shortcuts               | 3      |
| Understand the Status Bar        |        |
| Icons                            | 4      |
| Install the SIM Card and the     |        |
| Battery                          | 6      |
| Charge the Battery               | 7      |
| Install the microSD Card         |        |
| Remove the microSD Card          | 8      |
| Orient the Screen                | 9      |
| Scroll the Screen                | 9      |
| Lock the Screen                  | 9      |
| Mount Your nüvifone1             |        |
| Acquire Satellites1              | 1      |

| Use Your Phone         | 12 |
|------------------------|----|
| Dial a Number          | 12 |
| Call a Contact         | 12 |
| Set Up Voice Mail      | 12 |
| Call Voice Mail        | 12 |
| Use Call History       | 13 |
| Do a Reverse Lookup    | 14 |
| Receive a Call         | 14 |
| Use In-Call Options    | 15 |
| End a Call             | 15 |
| Redial a Number        | 15 |
| Set Your Ringtones     | 16 |
| Forward a Call         | 16 |
| Use Call Waiting       | 17 |
| Make a Conference Call |    |

#### nüvifone G60 user's guide

### Search for Locations...... 18

| Find an Address          | 18 |
|--------------------------|----|
| Use the Location Page    | 19 |
| Find a Point of Interest | 19 |
| Call a Location          | 19 |
| Navigate to a Contact    | 20 |
| Search Near Another      |    |
| Location                 | 20 |
| Set a Home Location      | 20 |
| Go Home                  | 20 |
| Search with              |    |
| Yellowpages.com          | 21 |
| Save Favorite Locations  | 21 |
| Find Favorite Locations  | 22 |
| Find Recently Found      |    |
| Locations                | 22 |
| Search the White Pages   | 23 |
| Find Movie Times         | 23 |
| Find Upcoming Events     | 24 |
| Find Cities              |    |
| Find Gas Prices          | 24 |
| Enter Coordinates        | 25 |

| Find a Location Using<br>the Map<br>Plan and Save a Route |    |
|-----------------------------------------------------------|----|
| Follow Your Route                                         | 27 |
| View the Next Turn Page                                   |    |
| View the Turn List Page                                   |    |
| View the Trip Computer                                    |    |
| Page                                                      | 29 |
| Use the Compass                                           |    |
| Take a Detour                                             |    |
| Add a Stop                                                | 30 |
| About Usage Modes                                         | 31 |
| View Traffic                                              | 32 |
| About Traffic                                             |    |
| Understand Traffic on Your                                |    |
| Route                                                     | 32 |
| Use the Traffic Menu                                      | 33 |
|                                                           |    |

nüvifone G60 user's guide

### Work with Contacts ...... 34

| Add a Contact           | 34 |
|-------------------------|----|
| Edit a Contact          | 34 |
| Assign a Picture to a   |    |
| Contact                 | 34 |
| Assign a Location to an |    |
| Existing Contact        | 35 |
| Work with the SIM Phone |    |
| Book                    | 35 |
| Delete a Contact        | 35 |
|                         |    |

### Use SMS/Text

#### Messaging......36

| Send a Text Message          | 36 |
|------------------------------|----|
| Read a Text Message          | 36 |
| Send a Location Message      | 37 |
| Use Text Messaging Options 3 | 37 |
| Delete Text Messages         | 38 |

| Use the Camera                                  |      |
|-------------------------------------------------|------|
| Take a Picture<br>Add Location Information to a | 39   |
| Picture                                         | . 39 |
| View a Picture                                  | 40   |
| View a Slideshow                                | 40   |
| Set Your Wallpaper                              | 40   |
| Share a Picture                                 |      |
| Navigate to a Picture                           | . 41 |
| Use the Music Player                            | . 42 |
| Play a Song                                     |      |
| Create a Playlist                               |      |
| Play a Playlist                                 | . 42 |
| Save the Current Playlist                       |      |
| Edit a Playlist                                 | . 43 |

#### nüvifone G60 user's guide

### Browse the Web..... 44

| Enter a URL 44                        | ł      |
|---------------------------------------|--------|
| Use the Browser 44                    | ł      |
| Set Your Browser Home                 |        |
| Page45                                | ,      |
| Save Bookmarks 45                     | ,      |
| Clear Your History45                  | ,      |
|                                       |        |
| Use E-mail 46                         | 1      |
| <b>Use E-mail 46</b><br>Set Up E-mail |        |
|                                       | ;      |
| Set Up E-mail 46                      | ;      |
| Set Up E-mail                         | )<br>} |

| Use Ciao!™                 | 51 |
|----------------------------|----|
| Register with Ciao!        | 51 |
| Join Ciao!                 | 52 |
| Invite a Friend            | 52 |
| Accept an Invitation       | 53 |
| Remove a Friend            | 54 |
| Hide/Show Your Location    | 54 |
| View My Details            | 55 |
| View Ciao! Networks        | 55 |
| Disable Ciao!              |    |
| Connect to Other Devices   | 56 |
| About Bluetooth Technology | 56 |
| Synchronize Your nüvifone  | 58 |
| Transfer Files             |    |
| Set Up a Wi-Fi Connection  | 59 |

### View the Weather

| Forecast                                                                                              | 1                            |
|----------------------------------------------------------------------------------------------------|------------------------------|
| Another Location                                                                                      |                              |
| Use the Calendar 6                                                                                    | 2                            |
| View the Calendar 6                                                                                   | 2                            |
| Schedule an Appointment 6                                                                             | 2                            |
| View an Appointment6                                                                                  | 3                            |
| Delete an Appointment 6                                                                               | 2                            |
|                                                                                                    | 5                            |
| Use the Tools                                                                                         |                              |
|                                                                                                    | 4                            |
| Use the Tools6                                                                                        | <b>4</b><br>4                |
| Use Where Am I? 6                                                                                     | <b>4</b><br>4<br>4           |
| Use the Tools                                                                                         | <b>4</b><br>4<br>4           |
| Use the Tools6Use Where Am I?6Use the Calculator6Use the Clock6Check Flight Status6Use the Converter6 | <b>4</b><br>4<br>4<br>6<br>7 |
| Use the Tools6Use Where Am I?6Use the Calculator6Use the Clock6Check Flight Status6                   | <b>4</b><br>4<br>4<br>6<br>7 |

#### Customize Your nüvifone 70 Change General Settings......70 Change Security Settings......70 Change SIM Card Security Settings......71 Change Language Settings.....72 Change Date/Time Settings.....72 Change Audio Settings.....73 Change Phone Settings.....74 Change Navigation Settings.....75 Change Application Settings.....76 Change Browser Settings.....77 Change the Main Menu

| Order                   | 78 |
|-------------------------|----|
| Change Display Settings | 78 |
| Restore Settings        | 79 |
| Clear All User Data     | 79 |

## Appendix ...... 80

| Index                         | 88 |
|-------------------------------|----|
| Specifications                | 86 |
| Troubleshooting               |    |
| Mount on Your Dashboard       |    |
| Vehicle Power Cable           |    |
| Change the Fuse in the        |    |
| Replace the Battery           | 82 |
| About the Battery             |    |
| About GPS Satellite Signals   | 81 |
| Reset the nüvifone            | 81 |
| Update the Software           | 81 |
| Additional Maps               | 81 |
| nüMaps Guarantee <sup>™</sup> | 81 |
| View Software Information     | 80 |
| Register Your Product         | 80 |
| Numbers                       | 80 |
| ACCESS AT & T Service         |    |

## Set Up Your nüvifone

#### Look at Your nüvifone

Power key: press and hold to turn on/off; press and release to lock and unlock the screen.

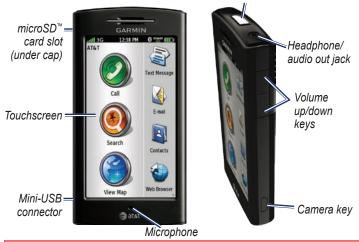

See the *Important Safety and Product Information* guide in the product box for product warnings and other important information.

#### nüvifone G60 user's guide

# Understand the Home Screen Icons

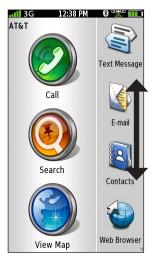

The nüvifone Home screen has scrollable icons. Touch and drag to view all the icons. For more information, see page 3.

## Main Icons

| lcon       | Description                                                                               |
|------------|-------------------------------------------------------------------------------------------|
| $\bigcirc$ | Touch to make a phone call.                                                               |
| ٢          | Touch to search for<br>locations, including<br>restaurants, hotels, and<br>auto services. |
| ٢          | Touch to view the map.                                                                    |

### Call Icon

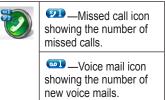

nüvifone G60 user's guide

Download from Www.Somanuals.com. All Manuals Search And Download.

#### 2

#### **Understand the Scrolling Icons**

| Icons | Application                             | Icons | Application                                               |
|-------|-----------------------------------------|-------|-----------------------------------------------------------|
| 2     | Browse the web.                         |       | Use the camera.                                           |
| (i)   | Access text messages.                   |       | Access the tools, such as checklists and the alarm clock. |
|       | Access your e-mail account(s).          |       | Open Ciao!.                                               |
| 22    | Access your calendar.                   | 5     | Open the music player.                                    |
| Ť     | View weather information for your area. | J.    | Access the settings for your phone.                       |
|       | Access your contacts.                   |       |                                                           |

## **Tips and Shortcuts**

- Touch 🖾 to return to the previous screen.
- To quickly return to the Home screen, touch and hold 🔽 from any screen.
- Touch and to see more choices. Quickly tap these buttons to scroll faster.

nüvifone G60 user's guide

#### **Understand the Status Bar Icons**

| lcon     | Description                                                                                                    |
|----------|----------------------------------------------------------------------------------------------------|
|          | Mobile signal strength. The more colored bars that appear, the stronger the signal. A red "X" indicates no mobile signal strength.                                                                                                    |
| BG       | Network connectivity. This icon appears when the nüvifone<br>is connected for Internet access. If the icon is white, the<br>connection is in use. If the icon is gray, your nüvifone is trying to<br>establish the data connection with the network. The connection<br>types are as follows: G—GPRS, E—Edge, 3G—3G. |
| <b>R</b> | Wi-Fi <sup>®</sup> connectivity. This icon appears in place of the network connectivity icon when the nüvifone is using Wi-Fi.                                                                                                    |
| <b>Ļ</b> | An alarm is set.                                                                                                    |

nüvifone G60 user's guide

| lcon     | Description                                                                                                    |  |
|----------|----------------------------------------------------------------------------------------------------|--|
|          | Satellite connectivity. The more colored bars that appear, the stronger the satellite signal. If there is no satellite signal or the nüvifone is in simulator mode, a red "X" appears.                |  |
| 9:44 AM  | Current time. The time is based on the location of the device or the selected time zone.                                                                                                    |  |
| 8        | The nüvifone is connected to a device using Bluetooth <sup>®</sup> wireless technology. If the icon is white, Bluetooth wireless technology is enabled but the nüvifone is not connected to a device. |  |
| <b>.</b> | Teletypewriter (TTY) mode is activated.                                                                                                    |  |
|          | Battery charge. See page 7 for more information.                                                                                                    |  |

# Install the SIM Card and the Battery

 Press down firmly on the battery cover and slide it off the back of your nüvifone.

Battery cover

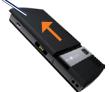

 Insert the SIM card in the slot at the top of the battery compartment. Insert the notched corner of the SIM card first with the gold contacts facing up. The SIM card clicks into place.

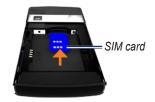

- 3. Locate the lithium-ion battery that came in the product box.
- 4. Locate the metal contacts on the end of the lithium-ion battery.
- Insert the battery so that the metal contacts on the battery match up with the metal contacts inside the battery compartment.

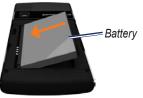

6. Slide the battery cover onto the back of your nüvifone.

## Charge the Battery

- 1. Insert the appropriate plug adapter into the AC adapter.
- 2. Connect the small end of the USB cable to the mini-USB connector on the side of your nüvifone.
- 3. Connect the large end of the USB cable to the AC adapter.
- 4. Plug the AC adapter into a power outlet.

#### **Alternate Charging Methods**

- (Preferred) Insert your nüvifone into the cradle, and connect the vehicle power cable to the cradle.
- Connect the vehicle power cable to your nüvifone.
- Connect your nüvifone to a computer using the USB cable included in the box.
- Insert the battery into the battery charger (accessory). For more information about accessories, go to www.garmin.com.

#### **Battery Icons**

| lcon | Meaning                                                                                                   |
|------|----------------------------------------------------------------------------------------------------|
|      | Battery life. The<br>more colored<br>bars that appear,<br>the greater the<br>remaining battery<br>charge. |
|      | Battery is charging.                                                                                      |
|      | External power is connected, and the battery is fully charged.                                            |

WARNING: This product contains a lithiumion battery. To prevent damage, remove the device from the vehicle when exiting or store it out of direct sunlight.

**NOTICE:** Your nüvifone will not charge if it has exceeded the maximum charging temperature. If the nüvifone is mounted in the windshield, remove it from the mount and place it somewhere out of direct sunlight.

nüvifone G60 user's guide

## Install the microSD Card

The use of a microSD card is optional.

- On the side of your nüvifone, flip up the rectangular plastic cap and slide it over to reveal the microSD card slot.
- Insert the microSD card with the contacts facing the nüvifone screen. The microSD card will lock into place.

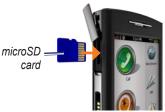

3. Push the plastic cap back into place.

# Remove the microSD Card

- On the side of your nüvifone, flip up the rectangular plastic cap and slide it over to reveal the microSD card slot.
- 2. Push the microSD card in until it clicks.
- 3. Pull out the microSD card.

nüvifone G60 user's guide

## **Orient the Screen**

- Rotate your nüvifone to the left or the right to view in horizontal (landscape) mode.
- From horizontal mode, rotate your nüvifone to the left or the right to view in vertical (portrait) mode.

## Scroll the Screen

- Touch and slide your finger to slowly scroll the menu.
- Touch, quickly slide, and lift your finger to continue scrolling the menu after removing your finger.
- Touch the screen to stop scrolling, or wait for the image to slow to a stop.

## Lock the Screen

- With your nüvifone turned on, quickly press the **Power** key.
- To unlock the touchscreen, quickly press the **Power** key and then double-tap .

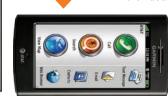

#### nüvifone G60 user's guide

2

## Mount Your nüvifone

Before mounting the nüvifone, see the *Important Safety and Product Information* guide for information about laws pertaining to windshield mounting.

1. Plug the vehicle power cable into the power connector on the back of the cradle.

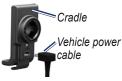

- 2. Remove the clear plastic from the suction cup. Clean and dry your windshield and the suction cup with a lint-free cloth.
- 3. Place the suction cup on the windshield.
- 4. Flip the lever back, toward the windshield.
- 5. Snap the cradle onto the suction cup arm.

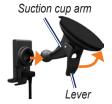

- Fit the gold contacts on the left side of your n\u00fcvifone into the cradle.
- 7. Tilt the nüvifone back until it snaps into the cradle.

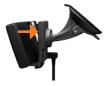

NOTICE: If you encounter a problem charging your nüvifone, the battery might have exceeded the maximum charging temperature. If the nüvifone is mounted, remove it from the mount and place it somewhere out of direct sunlight.

## **Acquire Satellites**

Before you can navigate with your nüvifone, you need to acquire satellites.

- 1. Go outdoors to an open area, away from tall buildings and trees.
- 2. Turn on your nüvifone.

Acquiring satellite signals can take a few minutes. The satellite icon indicates satellite strength. When at least one of the lines is green, your nüvifone has acquired satellite signals.

If you are having trouble acquiring satellites, ensure the data connection is turned on. From the Home screen, touch Settings > Phone > Data Connection > On.

## **Use Your Phone**

## Dial a Number

The first time you touch the ② call icon, the system defaults to the Dial page.

- 1. Touch Call (> Dial).
- 2. Enter the phone number using the touch keypad.
- 3. Touch to dial the phone number.

## Call a Contact

- 1. Touch Call > Contacts.
- 2. Select a contact, and touch Call.

For more information about adding and editing contacts, see page 34.

## Set Up Voice Mail

- From the Home screen, touch Settings > Phone > Voice Mail Number, and verify that your voice mail number is correct.
- Touch Call > Contacts > Voice Mail, and follow the prompts.

## Call Voice Mail

The voice mail icon appears on the Home screen when you have new voice mail.

Select one of following methods to call your voice mail:

- Touch Call > Contacts > Voice Mail.
- Touch Call > Dial, and touch and hold "1."
- Touch Contacts > Voice Mail.

## Use Call History

- Touch Call > Call History. Calls are organized into four categories:
  - 👽—Dialed call

  - Missed call
  - Voice mail
- 2. Select a call.
- 3. Select an option:
  - Call—call the number.
  - Text—send a text message.
  - Go!—navigate to the location assigned to the number, if available.

#### **Delete All Calls**

- 1. Touch Call > Call History.
- 2. Touch **E** > Clear All History.

#### Delete a Call

- 1. Touch Call > Call History.
- 2. Select a call.
- Touch > Delete from Call History.
- 4. Touch Yes.

#### **View Related Calls**

Related calls are calls made to or received from the same number.

- 1. Touch Call > Call History.
- 2. Select a call.
- 3. Touch **E** > View Related Calls.

A list of related calls appears displaying the length of each call or a status message.

#### nüvifone G60 user's guide

## Do a Reverse Lookup

This service is available as a paid subscription. Reverse lookup is not available in all areas.

A reverse lookup allows you to search for the address of a phone number that called you.

- 1. Touch Call > Call History.
- 2. Select a call.
- 3. Touch **Severse Lookup**.

## Receive a Call

Select from the following options when you receive a call:

- **Answer**—touch to answer the call.
- **Ignore**—touch to ignore a call.

**NOTE:** With some mobile phone plans, touching **Ignore** will send the call to your voice mail.

- Output double-tap to answer a call when the screen is locked.
- **Power** key—press to ignore a call when the screen is locked.
- Volume down key—touch to silence a call.

## Use In-Call Options

When you are on a call, you can perform other tasks. The following options are available on the In-Call page:

- **Speaker**—activate the speakerphone.
- **Mute**—silence the audio input to the microphone. The other caller will not be able to hear you speak.
- Add—select a number to add to the current call when placing a conference call.
- **Hold**—place the current call on hold.
- End Call—end the current call.

## End a Call

During a call, your nüvifone screen dims and then fades to black.

1. If the screen is dimmed, doubletap (a).

If the screen is black, press and release the **Power** key.

2. Touch End Call.

## **Redial a Number**

- 1. Touch Call > Dial.
- 2. Touch \_\_\_\_\_. The last-dialed call appears in the white bar.
- 3. Touch again to call the number.

#### nüvifone G60 user's guide

## Set Your Ringtones

You can set a default ringtone and assign different ringtones to contacts.

If you have loaded music onto your nüvifone, the songs are also available as ringtones. For more information on transferring music files to your nüvifone, see page 59.

#### Set a Default Ringtone

- From the Home screen, touch Settings > Audio > Sounds.
- 2. Touch the button under Phone.
- 3. Touch Ringtones.
- 4. Select a ringtone, and touch OK.

#### Set a Ringtone for a Contact

- 1. Touch Call > Contacts.
- 2. Select a contact.
- 3. Touch **E** > Edit Contact.
- 4. Scroll down to the Personal category, and touch **Ringtone**.
- 5. Select a ringtone, and touch OK.

## Forward a Call

You can forward incoming calls to another number.

- 1. From the Home screen, touch **Settings > Phone**.
- 2. Touch the button under Call Forward.
- 3. Touch the button under **Forwarding**.
- 4. Touch On > OK.
- 5. Select an option:
  - **History**—select a number from your call history.
  - **Contacts**—select a number from your contacts.
  - Enter Number—enter a number.

## Use Call Waiting

- 1. From the Home screen, touch Settings > Phone.
- 2. Touch the button under Call Waiting.
- 3. Touch On > OK.

### Make a Conference Call

- 1. Dial the first phone number.
- 2. When the caller answers, touch **Add**.
- 3. Select an option to dial the second phone number.
- 4. Touch
- 5. When the caller answers, touch **Join**.

## Speak Privately During a Conference Call

- While in a conference call, touch A list appears with the participating callers.
- Touch Private next to the caller you want to speak privately with. Other members of the conference call can continue to speak to each other.

## Disconnect a Participating Call

- While in a conference call, touch ►. A list appears with the participating callers.
- 2. Touch **Drop** next to the caller you want to disconnect.

#### nüvifone G60 user's guide

## **Search for Locations**

Use the Search menu to find addresses, Points of Interest (restaurants, hotels, attractions), and other items included in the built-in map data.

**NOTE:** Before you can navigate with your nüvifone, you need to acquire satellites. See page 11.

## Find an Address

**NOTE:** Depending on the version of the built-in map data on your device, the button names and the order of steps could be different than the steps below.

- 1. Touch Search > Address.
- 2. Change the state, country, or province, if necessary.

- 3. Touch **Spell City**, enter the city/postal code, and touch **Done**. Select the city/postal code in the list. (Not all map data provides postal code searching.) If you are unsure of the city, touch **Search All**.
- 4. Enter the number of the address, and touch **Done**.
- 5. Enter the street name, and touch **Done**.
- 6. Select the correct street in the list, if necessary.
- 7. Touch the address, if necessary.
- 8. Touch Go!, or touch View Map to view the location on the map.

Touch to save the location or to send a location message.

## Use the Location Page

When you select a location, the Location page appears.

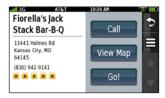

- Call—touch to call the location.
- View Map—touch to view the location on the map.
- **Go!**—touch to create a route to the location.
- E-touch to save the location or to send the location in a location message.

## Find a Point of Interest

The detailed maps loaded in your nüvifone contain millions of points of interest, such as restaurants, hotels, and auto services.

- 1. Touch Search > Points of Interest.
- 2. Select a category and a subcategory, if necessary.
- 3. Select a destination.

## **Call a Location**

Phone numbers are not included for all locations.

- 1. Touch Search.
- 2. Touch a category and a subcategory, if necessary.
- 3. Select a location.
- 4. Touch Call.

#### nüvifone G60 user's guide

## Navigate to a Contact

If you have entered address information for a contact, you can create a route to the contact's address.

- 1. Touch Search > Contacts.
- 2. Select a contact from the list.
- 3. Touch Go!.

## Search Near Another Location

By default, your nüvifone finds places near your current location.

- 1. Touch Search > = > Near.
- 2. Select an option:
  - Where I Am Now
  - A Different City
  - My Current Route
  - My Destination

My Current Route and My Destination options are only available if you are navigating a route.

## Set a Home Location

Set your home location for the place you return to most often.

- 1. Touch Search > Home.
- 2. Select an option:
  - Enter My Address
  - Use My Current Location
  - Choose from Recently
     Found

## Go Home

To navigate home after you have set your home location, touch **Search** > **Home** > **Go!**. Your home location is also stored in your Favorites. See page 22 for more information.

#### Edit Your Home Location

- 1. Touch Search > Home.
- 2. Touch **E** > Edit.
- 3. Select an option:
  - Change Name
  - Attach Picture or Change
     Picture
  - Change Map Symbol
  - Change Phone Number
  - Change Categories

#### **Delete Your Home Location**

- 1. Touch Search > Home.
- 2. Touch 🔳 > Edit.
- 3. Touch **E** > **Delete**.
- 4. Touch Yes.

**TIP:** To enter a new home location, touch Search  $> \blacksquare >$ Set Home Location. Select an option.

## Search with Yellowpages.com

Businesses listed with Yellowpages. com include ratings based on Yellowpages.com user reviews. A data connection is required for this feature.

- 1. Touch Search > Yellowpages. com.
- 2. Select a category, or touch **Spell** Name.
- 3. Select a location.

## **Save Favorite Locations**

You can save locations in your Favorites so you can quickly find them and create routes to them. Your nüvifone can store about 3,000 favorite locations.

- After you select a location, touch
   > Save to save the location to your Favorites.
- 2. Touch OK.

#### nüvifone G60 user's guide

## **Find Favorite Locations**

- Touch Search > Favorites. Your saved locations are listed by category.
- 2. Touch **All Categories** to search all your saved locations.

## Find a Favorite Location by Spelling the Name

- 1. Touch Search > Favorites.
- 2. Select a category, if necessary.
- 3. Touch Spell.
- 4. Enter the name of the location, and touch **Done**.

# Find Recently Found Locations

Your nüvifone stores the last 50 locations you have found.

- 1. Touch Search > Recently Found.
- 2. Select a location.

#### Clear the Recently Found List

- Touch Search > Recently Found.
- 2. Touch **E** > Clear.
- 3. Touch Yes.

This process clears the list of recently found locations. These locations will not be deleted from your nüvifone.

## Search the White Pages

This service is available as a paid subscription. You can find names and numbers that are listed in the current AT&T White Pages. A data connection is required for this feature.

## Search by Name in White Pages

- Touch Search > White Pages > By Name.
- 2. Enter the last name, and touch **Next**.
- 3. Enter the first name, if necessary, and touch **Done**.

To re-enter the name, touch Retry.

## Search by Phone Number in White Pages

- 1. Touch Search > White Pages > By Phone Number.
- 2. Enter the area code and phone number, and touch **OK**.

## Find Movie Times

This service is available as a paid subscription. Movie times are not available in all areas. A data connection is required for this feature.

- 1. Touch Search > Movie Times.
- 2. Touch the date to select a new date, if necessary.
- 3. Touch Find by Movie Title or Find by Theater Name.
- 4. Select a movie title and a theatre. A list of show times appears.

## Add a Movie Time to Your Calendar

- 1. Find a movie.
- 2. From the Location page, touch
   Add to Calendar.
- 3. Select a movie time, and touch **OK**.

nüvifone G60 user's guide

## **Find Upcoming Events**

This service is available as a paid subscription. Local events are not available in all areas. A data connection is required for this feature.

You can search for upcoming events, including art shows, musical performances, and sporting events.

- 1. Touch Search > Upcoming Events.
- 2. Select a category.
- 3. Touch the arrows at the top of the screen to select a different date, if necessary.
- 4. Select an event to view more information.
  - Touch View Map to view the location of the event on the map.
  - Touch **Remind Me** to add the event to your calendar and to receive a reminder.

## **Find Cities**

- Touch Search > Cities. Nearby cities are listed by distance with the nearest cities listed first.
- 2. Touch **Spell** to find a city by spelling the name.

## Find Gas Prices

This service is available as a paid subscription. Fuel prices are not available in all areas. A data connection is required for this feature.

- Touch Search > Gas Prices. A list of gas stations near your current location appears.
- To display prices for a specific fuel type, touch a, and select a fuel type.

nüvifone G60 user's guide

## **Enter Coordinates**

If you know the geographic coordinates of your destination, you can navigate to your destination using the latitude and longitude coordinates. This can be especially helpful when geocaching.

- 1. Touch Search > Coordinates.
- 2. Touch **Format** to change the type of coordinates.
- 3. Touch a box to enter part of a coordinate.
- 4. Enter the coordinates, and touch **Next**.
  - touch Save to save the location. Touch Send Location to send the coordinates in a location message.

# Find a Location Using the Map

- 1. Touch Search > Browse Map.
- 2. Touch and drag the map to view different parts of the map.
- Touch anywhere on the map. An arrow appears pointing at the location you selected.

#### Tips for Browsing the Map

- Touch 🔮 and 🗢 to zoom in and zoom out.
- Touch (1) to view the twodimensional (2D) map.
- Touch (3D) to view the threedimensional (3D) map.
- Touch Store to rotate the map around your current location.
- Touch  $\blacksquare > Go!$  to navigate to the location.
- Touch  $\leq$  > Save to save the location.

nüvifone G60 user's guide

 Touch > Send Location to send the coordinates of the selected location in a location message. See page 37 for more information.

## Plan and Save a Route

You can plan and save custom routes that include multiple via points.

- 1. Touch Search > Routes > New Route.
- 2. Touch **OK** to search for a starting location.
- 3. Find a location, and touch Select.
- 4. Touch **OK** to search for a destination location.
- 5. Find a location, and touch **Select**. The nüvifone calculates the route.
- 6. Touch for the following options:

- Remove Points—select the points to remove, and touch Remove Points.
- Optimally Reorder Points allow the nüvifone to reorder the points.
- 7. Touch 🔄. The route is saved.

To add additional points to the route, touch **Add Via Points**.

To change the order of the points in your route, touch **Reorder**.

## **Follow Your Route**

After you have selected a location, your nüvifone creates a route to the location. Your route is marked with a magenta line. As you travel, your nüvifone guides you to your destination with voice prompts, arrows on the map, and directions at the top of the map. A checkered flag marks your destination. If you depart from the original route, your nüvifone recalculates the route and provides new directions.

A speed limit icon could appear as you travel on major roadways. This icon displays the current speed limit of the roadway.

Touch anywhere on the Map page to browse the map.

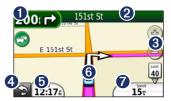

- Touch to view the Next Turn page.
- 2 Touch to view the Turn List page.
- 3 Touch to zoom in and zoom out.
- Touch to return to the Home screen.
- Touch to view the Trip Computer page.
- Touch to view the Where Am I? page.
- Touch to view the Trip Computer page.

## View the Next Turn Page

When you are navigating a route, the Next Turn page shows the turn on the map and the distance and time left before you reach the turn.

From the map, touch the turn indicator in the top left corner. The Next Turn page appears.

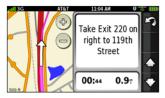

**NOTE:** You can also view the Next Turn page by touching any turn from the Turn List page.

## View the Turn List Page

When you are navigating a route, the Turn List page displays turn-by-turn instructions for your entire route and the distance between turns.

From the map, touch the text bar on the top of the screen. The Turn List page appears.

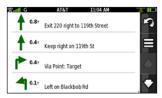

## View the Entire Route on the Map

- 1. From the map, touch the text bar on the top of the screen.
- 2. Touch **Show Map**. The map appears with your route marked in a magenta line.

# View the Trip Computer Page

The trip computer displays your current speed and provides helpful statistics about your trip.

From the map, touch the **Arrival** or **Speed** field.

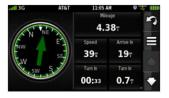

#### **Reset the Trip Computer**

Reset the trip computer before beginning a trip.

- 1. From the map, touch the **Arrival** or **Speed** field.
- 2. Touch **Reset Trip** to reset the information on the trip computer.
- 3. Touch **Reset Max Speed** to reset the maximum speed.

nüvifone G60 user's guide

## Use the Compass

Your nüvifone contains a multi-axis compass that can be used while driving or walking, in portrait or landscape mode. The compass appears on the Trip Computer page. As you travel, the compass rotates to indicate your direction of travel. The bug indicator, which appears as an inverted triangle at the top of the compass, indicates your current heading. The green arrow indicates the bearing to your destination. When the green arrow points at the bug indicator, you are traveling directly to the destination.

- 1. Touch View Map.
- 2. Touch Speed or Arrival.

## Calibrate the Compass

- 1. Touch View Map.
- 2. Touch Speed or Arrival.
- 3. Touch **E** > **Calibrate Compass**.
- 4. Follow the on-screen steps.

## Take a Detour

- 1. While navigating a route, touch
- 2. Touch Detour.

## Add a Stop

- While navigating a route, touch
   Search.
- 2. Search for the extra stop.
- 3. Touch Go!.
- Touch Add as Via Point to add this stop before your final destination.

## About Usage Modes

There are two usage modes: Automobile and Pedestrian. In Automobile mode, your nüvifone calculates routes for automobiles. These routes obey traffic laws, such as one-way streets. Your nüvifone uses typical automobile speeds when estimating your arrival time.

In Pedestrian mode, your nüvifone calculates routes for walking. These routes avoid highways in favor of smaller streets. Your nüvifone uses typical walking speeds when estimating your arrival time.

Your nüvifone automatically changes between Automobile mode and Pedestrian mode based on the following criteria:

• If you are not navigating a route, and the nüvifone is in the cradle, it is in Automobile mode.

- If you are not navigating a route, and the nüvifone is not in the cradle, it is in Pedestrian mode.
- If you are navigating a route, the nüvifone remains in the mode in which the route was created.
- If you create a route that is longer than 5 miles, the nüvifone uses Automobile mode.

There are separate route preferences for each usage mode. For more information, see page 75.

#### nüvifone G60 user's guide

## View Traffic

## **About Traffic**

This service is available as a paid subscription. A data connection is required for this feature.

When you are receiving traffic information, the Traffic icon appears in the upper-left corner of the Map page. The icon changes color to indicate the severity of traffic conditions on your route or on the road you are currently traveling.

—traffic is flowing freely.

<sup>CO</sup>—moderate traffic congestion.

Comparison or stop-and-go traffic.

**NOTE:** Traffic information and delay times are not available in all areas. For more information, go to www.garmin.com/products/g60.

## Understand Traffic on Your Route

When calculating your route, the nüvifone examines the current traffic and automatically optimizes the route for the shortest time. If a severe traffic delay occurs on your route while you are navigating, the nüvifone automatically recalculates the route. You might still be routed through traffic if no better alternative routes exist.

If a non-severe traffic delay occurs on your route, the Straffic icon shows how much time the delay has added to your route. This time is already included in your estimated arrival time.

## Use the Traffic Menu

- 1. From the map, touch 🕤 to view the Traffic menu.
- 2. Select an option:
  - Show Traffic Map—view the traffic map, which displays color-coded traffic on nearby roads. To return to the normal map from the traffic map, touch the traffic icon, and touch Show Normal Map.
     When driving into traffic, the normal map will automatically change to the traffic map.
  - Traffic Search—view a list of traffic delays. To view details, touch an item in the list.
  - Traffic On Route—view the traffic delays on your route, including the estimated time of each delay and the distance to each delay. If there are multiple traffic delays on your route, touch the arrows to view other traffic delays.

#### Avoid Traffic Manually

- 1. From the map, touch the traffic icon.
- 2. Touch Traffic On Route.
- 3. Touch the arrows to select a traffic delay, if necessary.
- Touch > Avoid to avoid the selected traffic delay.

You might still be routed through traffic if no better alternative routes exist.

## Change Traffic Avoidance Settings

- 1. From the Home screen, touch Settings > Navigation.
- 2. Touch Automobile.
- 3. Touch the button under **Avoidances**.
- 4. Clear the Traffic check box, and touch **OK**.

#### nüvifone G60 user's guide

## Work with Contacts

## Add a Contact

Your nüvifone can store up to 5,000 contacts.

- 1. From the Home screen, touch **Contacts**.
- 2. Touch 造.
- 3. Select a category, and enter the information.
- 4. Touch 2 to save the contact.

## Edit a Contact

- 1. From the Home screen, touch **Contacts**.
- 2. Select a contact.
- 3. Touch **E** > Edit Contact.
- 4. Select a category to edit information.

## Assign a Picture to a Contact

- 1. From the Home screen, touch **Contacts**.
- 2. Select a contact.
- 3. Touch **E** > **Edit Contact**.
- 4. Touch the picture of the contact.
- 5. Select a picture.
- 6. Touch 🔮 and 😑 to adjust the zoom level.
- 7. Touch and drag to move the picture.
- 8. Touch Select.

nüvifone G60 user's guide

# Assign a Location to an Existing Contact

- 1. From the Home screen, touch **Contacts**.
- 2. Select a contact.
- 3. Touch Go!.
- 4. Select an address type.
- 5. Search for the location you want to assign to the contact.
- 6. Touch Select.

# Work with the SIM Phone Book

You can export and import contact information to and from the SIM card.

- 1. From the Home screen, touch **Contacts**.
- 2. Touch **E** > SIM Phone Book.
- 3. Select an option.

## Delete a Contact

- 1. From the Home screen, touch **Contacts**.
- 2. Select the contact you want to delete.
- 3. Touch **> Delete > Yes**.

#### **Delete Multiple Contacts**

- 1. From the Home screen, touch **Contacts**.
- 2. Touch **E** > **Delete Contacts**.
- 3. Check the box next to the contacts you want to delete.
- 4. Touch Delete > Yes.

#### **Delete All Contacts**

- 1. From the Home screen, touch **Contacts**.
- 2. Touch **E** > **Delete Contacts**.
- 3. Touch **E** > Select All.
- 4. Touch Delete > Yes.

#### nüvifone G60 user's guide

## Use SMS/Text Messaging

## Send a Text Message

- From the Home screen, touch Text Message > New Message.
- 2. Touch anywhere in the **To:** box to enter recipient information.
- 3. Touch **Use Dial Pad** to enter the phone number of the recipient, or touch **Add Contact** to select a contact as the recipient.
- 4. Touch anywhere in the **Message:** box to enter a message.
- 5. Enter a message, and touch **Done**.
- 6. Touch Send.

## Read a Text Message

When you receive a text message, a number icon appears next to the Text Message icon on the Home screen. The number in the icon indicates the number of unread text messages.

- 1. From the Home screen, touch **Text Message**.
- 2. Touch the conversation to read the text message.
- 3. Touch **Reply** to compose a reply to the message.

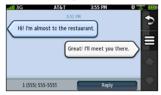

## Send a Location Message

Location messages contain text and GPS information that other nüvifone users can view. Non-nüvifone users receive a plain text message with location information.

**NOTE:** Use caution when sharing your location information with others.

- 1. From the Home screen, touch Text Message > New Message.
- 2. Touch **> Insert Location**.
- 3. Select a location.
- 4. Select a recipient.
- 5. Enter a message, if necessary.
- 6. Touch Send.

#### Send a Location Message from an Existing Text Message

- 1. From the Home screen, touch **Text Message**.
- 2. Select an existing message.
- 3. Touch **Send Location**.
- 4. Select a location.
- 5. Enter a message, if necessary.
- 6. Touch Send.

### Use Text Messaging Options

#### **Call the Sender**

- 1. Select a conversation.
- 2. Touch = > Call.

#### Add the Sender to Contacts

- 1. Select a conversation.
- 2. Touch **S** > **Add to Contacts**.
- Select whether to add the sender as a new contact or to add to existing contact information.

#### nüvifone G60 user's guide

#### Forward a Text Message

- 1. Select a conversation.
- 2. Select an individual message.
- 3. Touch Forward Message.
- 4. Enter a recipient.
- 5. Touch Send.

## **Delete Text Messages**

You can delete individual text messages, entire conversations, or all messages and conversations in your inbox.

#### Delete a Text Message

- 1. Select a conversation.
- 2. Select a message marker.
- 3. Touch Delete Message.

The individual message is deleted from the conversation.

#### **Delete a Conversation**

- 1. Select a conversation.
- Touch > Delete Conversation.
- 3. Touch Yes.

#### **Delete All Text Messages**

- 1. Touch Text Message > = > Delete All.
- 2. Touch Yes.

## Use the Camera

### Take a Picture

- 1. Press the Camera key.
- Press the Camera key halfway to focus on the object. A green box appears on the screen. Your nüvifone focuses on the object inside of the box.

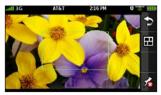

 Press and hold the Camera key until you hear the camera click. The picture is saved.

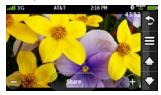

## Add Location Information to a Picture

If your nüvifone is receiving GPS signals when you take a picture, the current GPS location can be assigned to the picture. When you view the picture, you can also navigate to the location, display the location on the map, or save the location as a Favorite.

- 1. Press the Camera key.
- Touch > Accept, if necessary.
- 3. Follow the steps to take a picture.

When you view the picture, touch to navigate to the location, to view the location on the map, or to save the location as a favorite.

nüvifone G60 user's guide

## View a Picture

- 1. Press the Camera key.
- 2. Touch 🖽.
- 3. Select a picture.

Touch the arrows to view additional pictures.

## View a Slideshow

- 1. Press the Camera.
- 2. Touch 🖽.

## Set Your Wallpaper

- 1. Press the Camera key.
- 2. Touch 🖽
- 3. Select a picture.
- 4. Touch **E** > Set as Wallpaper.
- 5. Select from the options below to edit the picture.
  - Touch (1) and (2) to adjust the zoom level.
  - Touch and drag to move the picture.\_
  - Touch 🙆 to rotate the picture.
- 6. Touch Set Portrait.
- 7. Repeat the steps to set up the wallpaper for Landscape mode, and touch **Set Landscape**.

The wallpaper image appears when the nüvifone is locked.

## Share a Picture

- 1. Press the Camera key.
- 2. Touch 🖽.
- 3. Select a picture.
- 4. Touch Share.

Your nüvifone creates an e-mail message with the picture included as an attachment.

## Navigate to a Picture

- 1. Press the Camera key.
- 2. Touch 🖽.
- 3. Select a picture.
- Touch 2.
- 5. Touch **S** > **Go**!.

## Use the Music Player

You must transfer music files to your nüvifone before playing songs or creating playlists. For more information on transferring files, see page 59.

The music player supports MP3 files.

## Play a Song

- 1. From the Home screen, touch **Music Player**.
- 2. Touch 🍄.
- 3. Select a category.
- 4. Select an option:
  - Select a song or a playlist. The selected song or playlist begins playing.
  - Touch > All Songs. All the songs in the selected category are added to the current playlist.

## Create a Playlist

- 1. From the Home screen, touch **Music Player**.
- 2. Touch 🖆.
- 3. Touch Playlists > New Playlist.
- 4. Select a category.
- Select songs to add to the playlist, or touch Select All Songs to add all songs.
- Touch OK. The playlist is saved with a generic name (for example, "Playlist 1").

Playlists are saved as .m3u files on the nüvifone.

## Play a Playlist

- 1. From the Home screen, touch **Music Player**.
- 2. Touch 🖆.
- 3. Touch Playlists.
- 4. Select a playlist.
- 5. Select a play mode, if necessary:

- Description of the songs in the playlist in random order (shuffle).
- Dependence of the playlist after all the songs have played.
- 6. Select a song to begin playing the playlist.

## Save the Current Playlist

1. From the Music Player, touch the playlist display.

Playlist display

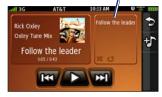

- 2. Touch **Save**.
- 3. Enter a name, and touch **Done**.

## Edit a Playlist

- 1. From the Home screen, touch **Music Player**.
- 2. Touch む.
- 3. Touch **Playlists**, and select a playlist.
- 4. Touch 🔳
- 5. Select an option:
  - Rename
  - Remove Playlist
  - Add Songs
  - Remove Songs

nüvifone G60 user's guide

## Browse the Web

## Enter a URI

- 1. From the Home screen, touch Web Browser.
- 2. Touch 💼
- 3. Enter a URL, and touch Done.

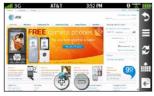

## Use the Browser

Use the following icons when browsing the Internet.

> ÷ -zoom in on the center of the screen.

-zoom out from the center of the screen.

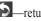

return to the Home screen.

-refresh the current Web

page.

-stop loading the Web page.

. enter a URL

÷ -return to the previous Web page in your history.

#### Tips for Browsing the Web

- Touch and drag the screen to scroll a Web page.
- Touch links, text-entry boxes, and other interactive items to activate them.
- Touch to view the following options:
  - **Bookmarks**—display a list of bookmarks.
  - **E-mail To**—send the URL to an e-mail recipient.
  - **History**—display a list of Web sites you have visited.
  - **Forward** advance to the next Web page in your History.

# Set Your Browser Home Page

- From the Home screen, touch Settings > Applications > Browser.
- 2. Touch the button under **Home Page**.
- 3. Enter a URL, and touch Done

## Save Bookmarks

- 1. Navigate to the Web page you want to save.
- 2. Touch **Bookmarks > Add** Current Page.

## **Clear Your History**

- From the Home screen, touch Settings > Applications > Browser.
- 2. Touch the button under History.
- 3. Touch Yes.

#### nüvifone G60 user's guide

## Use E-mail

Your nüvifone can automatically configure account information for some e-mail accounts.

If additional information is required, your nüvifone prompts you to enter the required information. Account information is available from your e-mail account provider.

**NOTE:** Yahoo!<sup>®</sup> mail is accessible only if you have subscribed to the Yahoo! Mail Plus service which includes POP access.

## Set Up E-mail

- 1. From the Home screen, touch **E-mail**.
- 2. Touch Add Account.
- 3. Enter the e-mail address, and touch **Done**.
- 4. Enter the e-mail username (if necessary), and touch **Done**.
- 5. Enter the e-mail password, and touch **Done**.
- If prompted, follow the prompts to enter e-mail account information from your e-mail account provider.
- 7. If necessary, touch **Mail Settings** or **SMTP Settings**, and enter the e-mail account information.
- 8. Touch **Test Settings** to test the account settings.
- 9. Touch **Save** to save the account settings.

## Send an E-mail Message

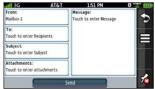

- 1. From the Home screen, touch **E-mail**.
- 2. Touch Compose.
- If necessary, touch From: to select the e-mail account from which you want to send the e-mail message. If you do not select an e-mail account, the e-mail message will be sent from the default e-mail account. For more information on setting your default e-mail account, see page 50.
- 4. Touch **To:** to enter recipient information.

To enter additional recipients, including carbon (cc) and blind carbon (bcc) copies, select one or more of the following options:

- Touch To: > Add To: to enter another recipient.
- Touch To: > Add Cc: to enter carbon copy recipients.
- Touch To: > > > Add Bcc: to enter blind carbon copy recipients.
- 5. Touch the corresponding boxes to enter a subject and to add an attachment.
- 6. Touch **Message** to enter message text, and touch **Done**.
- To include your current location information in the message, touch the icon in the lower-right corner.
  - Location information will be included.
  - Location information will not be included.
- 8. Touch Send.

nüvifone G60 user's guide

## **Check E-mail Messages**

When you receive a new e-mail message, a number indicating the number of unread messages appears next to the e-mail icon on the Home screen.

- 1. From the Home screen, touch **E-mail**.
- 2. Touch = > Check E-mail.
- 3. Select an e-mail message to view it.
- 4. Touch **Reply** or **Reply All** to write a response. Touch **Forward** to send the e-mail message to another recipient.

#### Set an Interval to Check E-mail Messages

You can have your nüvifone automatically check for new e-mail messages at a set interval.

- 1. From the Home screen, touch **Settings**.
- 2. Touch Applications > E-mail.
- 3. Select an e-mail account.
- 4. Touch Edit Account Settings.
- 5. Touch Mail Settings.
- 6. Touch the button below **Check Interval**.
- 7. Select an interval, and touch OK.

## **Delete E-mail Messages**

- 1. From the Home screen, touch **E-mail**.
- 2. Touch **E** > **Delete Messages**.
- Select the e-mail message you want to delete, or touch > Select All.
- 4. Touch Delete > Yes.

## Use E-mail Options

#### Assign Options to Composed Messages

From the e-mail composition page, touch for the following options:

- Set Importance—assign an importance of Low, Normal, or High to the e-mail message.
- Save to Drafts—save the current message to your Drafts folder without sending it.
- Send Later—keep the message in the Outbox until the next time the nüvifone is scheduled to check for e-mail.

#### **Change E-mail Accounts**

- 1. From the Home screen, touch **E-mail**.
- 2. Touch **E** > Change Folder.
- 3. Touch Change Account.
- Select an account, or touch Add Account to add an e-mail account.

#### Access Your Drafts Folder

- 1. From the Home screen, touch **E-mail**.
- 2. Touch **E** > Change Folder.
- 3. Touch Drafts.

## Access Other Folders Within an E-mail Account

- 1. From the Home screen, touch **E-mail**.
- 2. Touch **E** > Change Folder.
- 3. Select a folder to view the contents.

#### Search for an E-mail Message

- 1. From the Home screen, touch **E-mail**.
- 2. Touch **Search Current** Folder.
- 3. Enter the subject or sender of the e-mail message for which you are searching.
- 4. Touch Done.

## Set Your Default E-mail Account

- From the Home screen, touch Settings > Applications > E-mail.
- 2. Touch **E** > **Default Account**.
- 3. Select an e-mail account.
- 4. Touch OK.

#### **Edit E-mail Account Settings**

- From the Home screen, touch Settings > Applications > E-mail.
- 2. Select an e-mail account.
- 3. Touch Edit Account Settings.
- Touch Mail Settings or SMTP Settings to change e-mail account details.

#### Delete an E-mail Account

- From the Home screen, touch Settings > Applications > E-mail.
- 2. Select an e-mail account.
- 3. Touch **E** > **Delete Account**.
- 4. Touch Yes.

nüvifone G60 user's guide

## Use Ciao!™

A data connection is required for this feature.

Ciao! periodically sends your location to our partner networks and downloads the most recent location of your friends. This application only submits your location when you tell it to, unless you enable automatic updates. Ciao! is not available in all areas.

**NOTE:** Use caution when sharing your location information with others.

## Register with Ciao!

Before you join Ciao! for the first time, you must register your device.

**NOTE**: If you have registered at http://my.garmin.com (see page 80), you are already registered for Ciao!.

- 1. From the Home screen, touch **Ciao!**.
- 2. Read and accept the on-screen messages.
- 3. Touch **Register**. The Web browser launches.
- Follow the steps to register your nüvifone. After registering, you receive an SMS/text message for verification.
- 5. Open the SMS/text message, and click the link to complete the verification process.

Use Ciao!

## Join Ciao!

After you register your device, you can join Ciao!.

- 1. From the Home screen, touch **Ciao!**.
- 2. Read and accept the registration information.
- 3. Select a location update, Manual or Automatic.
- 4. Enter a display name, and touch **Done**.
- Touch Complete. Your location is updated and sent to your friends.

## Invite a Friend

- 1. From the Home screen, touch Ciao! > Invite.
- 2. Select an option to enter a phone number.
- 3. Touch the button under **Friend's Country**, and select a country.
- 4. Touch Send Invitation.
- Select the network your friend is using. If your friend is using Ciao!, you can select any network in the list. Touch OK.

## Accept an Invitation

When you receive an invitation, a message appears on the screen.

- 1. Touch OK or Yes.
- 2. Select the invitation in your list of friends.
- 3. Touch Accept.
- Touch Yes to allow the sender to view your location. The sender's location information appears.
- Touch Go! to create a route to the sender's location, or touch Map to view the sender's location on the map.

After you accept an invitation from a friend, you become a "trusted" friend on your friend's list, and you can view location information for each other.

#### View Trusted Friends

If your list of friends shows the distance to the friend, that friend is "trusted." The friend has accepted

an invitation from you, or you have accepted an invitation from the friend.

- 1. From the Home screen, touch **Ciao!**.
- Touch a friend in the list. The location information for the friend appears, including the amount of time since the last location information update.
- 3. Touch **Go!** to create a route to the friend, or touch **Map** to view the friend's location on the map.

#### nüvifone G60 user's guide

#### **View Invited Friends**

If your friend is "invited," you have invited the friend, but he or she has not accepted or declined the invitation.

- 1. From the Home screen, touch **Ciao!**.
- 2. Select an Invited friend in the list.
- 3. To remove the invitation, touch **Remove Invitation**.

#### View Pending Friends

If your friend is "pending," the friend has invited you, but you have not accepted or declined the invitation.

- 1. From the Home screen, touch **Ciao!**.
- 2. Select a Pending friend in the list.
- 3. Touch Accept or Decline.

## Remove a Friend

You can only remove trusted friends or invited friends.

- From the Home screen, touch Ciao! > Semove.
- Select the friends you want to remove, or touch > Select All.
- 3. Touch Remove.
- 4. Touch Yes.

## Hide/Show Your Location

- From the Home screen, touch Ciao! > > Hide. Your current location is hidden from your friends.
- To stop hiding, touch Ciao! > Stop Hiding.

## View My Details

- 1. From the Home screen, touch Ciao! > My Details.
- 2. To update your current location information, touch **Send Update**.
- 3. To change your status message, touch **Change Status**, and enter a new status message.
- 4. Touch 🔳 for the following options:
  - Change Name—change your display name.
  - Change Updates—touch Auto to update your location information automatically at regular intervals. Touch Manual to update your position only when you touch Send Update.

## View Ciao! Networks

- From the Home screen, touch Ciao! > ■ > Privacy.
- 2. Touch **> Networks**.
- Touch a hyperlink to view a network Web site in the Web browser.

## **Disable Ciao!**

- From the Home screen, touch Ciao! > ■ > Privacy.
- Touch > Disable Ciao!. All the Ciao! information stored on your device is removed. You no longer send any position updates.

To enable Ciao!, you must join Ciao! again. If you join Ciao! again, you do not need to register your device again. For more information, see page 52.

## Connect to Other Devices

## About Bluetooth Technology

Bluetooth wireless technology establishes a wireless connection between devices, such as another phone with Bluetooth technology and the nüvifone. To pair and connect, both devices must be turned on and be within 10 meters of each other.

#### Activate Bluetooth Technology

- 1. From the Home screen, touch Settings > System > Bluetooth.
- 2. Touch Bluetooth Off.
- 3. Touch On > OK.

#### Make Your nüvifone Discoverable

- 1. From the Home screen, touch Settings > System > Bluetooth.
- 2. Touch **E** > **Discoverable**.
- 3. Touch On > OK.

### Pair with a Device

The first time you use two devices together, you must "pair" them by establishing a relationship using a PIN/passkey.

- 1. Verify that the device you want to pair with is in pairing mode.
- On the nüvifone Home screen, touch Settings > System > Bluetooth.
- Touch Add Device. An hourglass icon appears, indicating that the nüvifone is scanning for devices. If you do not see an hourglass icon, touch Scan.
- 4. Select the device you want to add, and touch **Yes**.

5. Enter the passkey of the device, and touch **OK**.

**NOTE:** The passkey for the nüvifone is **1234**.

After the initial pairing, the two devices can connect automatically each time you turn them on.

#### **Connect to a Paired Device**

You must pair with a device before you are able to connect to it.

- 1. From the Home screen, touch Settings > System > Bluetooth.
- 2. Select a paired device, and touch **Connect Device**.

#### **Remove a Paired Device**

- 1. From the Home screen, touch Settings > System > Bluetooth.
- 2. Select a paired device, and touch **Remove Pairing**.

#### **Change Your Friendly Name**

A friendly name identifies your nüvifone on devices with Bluetooth technology.

- 1. From the Home screen, touch Settings > System > Bluetooth.
- 2. Touch **E** > **Friendly Name**.
- 3. Enter a friendly name, and touch **Done**.

#### Deactivate Bluetooth Technology

- 1. From the Home screen, touch Settings > System > Bluetooth.
- 2. Touch Bluetooth On.
- 3. Touch Off > OK.

# Synchronize Your nüvifone

By synchronizing your nüvifone with your computer, you can transfer your Microsoft® Outlook® contacts and calendar events to your nüvifone contact list and calendar.

You must download and install nüvifone Sync Agent on your computer before synchronizing with your computer.

## Download and Install nüvifone Sync Agent

Go to www.garmin.com/syncagent to learn how to download nüvifone Sync Agent.

**NOTE:** nüvifone Sync Agent software is not compatible with Mac<sup>®</sup> computers.

## Synchronize With Your Computer

- Verify that you have downloaded and installed nüvifone Sync Agent software on your computer.
- 2. Connect the nüvifone to your computer using a mini-USB cable.
- 3. Touch **No** when asked if you want to enter mass storage mode.
- 4. Touch Tools > Synchronize.

## **Transfer Files**

You can transfer files, such as MP3s and JPEGs, to your nüvifone.

- 1. If necessary, insert a microSD card in the memory card slot on the side of the nüvifone.
- Connect the nüvifone (not the cradle) to your computer using a mini-USB cable.
- 3. Touch **Yes** to change to mass storage mode.

Two additional drives (volumes) appear in the list of drives on your computer. One is the available storage in the internal memory of the nüvifone. The other is the memory card inserted into the nüvifone.

- Double-click the My Computer icon (Windows<sup>®</sup> computers) or the mounted-volume icon (Mac<sup>®</sup> computers) on your computer.
- 5. Copy and paste the files you want to transfer into the Garmin folder.

**NOTE:** Your nüvifone cannot send or receive phone calls or text messages while in mass storage mode.

## Set Up a Wi-Fi Connection

#### Turn On Wi-Fi

- 1. From the Home screen, touch Settings > System > Wi-Fi.
- 2. Touch Wi-Fi Off.
- 3. Touch On > OK.

#### **Connect to a Network**

- 1. From the Home screen, touch Settings > System > Wi-Fi.
- Select a network. A indicates networks that require an encryption key.
- 3. Enter an encryption key, if necessary, and touch **Done**.

nüvifone G60 user's guide

#### Add a Network

If the network you want to connect to is not listed, you can manually add it to your list.

- From the Home screen, touch Settings > System > Wi-Fi.
- 2. Touch **>** Add.
- 3. Touch the button under **Network Name**, enter a name or SSID, and touch **Done**.
- Touch the button under Security, select a security type, and touch OK.
- 5. Enter a password and select a WEP Key Type, if necessary.
- 6. Touch OK.

## Ignore a Network

- 1. From the Home screen, touch Settings > System > Wi-Fi.
- 2. Select a network.
- 3. Touch **E** > **Forget this network**.
- 4. Touch **Yes**. The network is removed from the list of Known Networks.

#### Turn Off Wi-Fi

- From the Home screen, touch Settings > System > Wi-Fi.
- 2. Touch Wi-Fi On.
- 3. Touch Off > OK.

nüvifone G60 user's guide

## View the Weather Forecast

This service is available as a paid subscription. A data connection is required for this feature.

Your nüvifone provides current local weather conditions and a six-day forecast.

Weather information is updated periodically.

- 1. From the Home screen, touch **Weather**.
- 2. To view a detailed forecast, select a day.

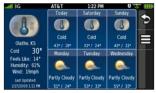

# View a Weather Forecast for Another Location

- 1. From the Home screen, touch **Weather**.
- 2. Touch **E** > Weather Near.
- 3. Select an option.

**NOTE:** You must add a location to your Favorites before you can search for a weather forecast by **A Favorite**. For more information on adding favorites, see page 21.

## Update Weather Manually

- 1. From the Home screen, touch **Weather**.
- 2. Touch **> Update Weather**.

#### nüvifone G60 user's guide

## Use the Calendar

Use the calendar to schedule appointments, meetings, and other events. You can also set the calendar to remind you of your appointments. If you use Outlook on your computer, you can synchronize appointments between your nüvifone and your computer.

## View the Calendar

- 1. From the Home screen, touch **Calendar**. The current month appears, with the current date circled in red.
- 3. Touch **Today** to return to the current day.
- 4. Touch **Agenda** to view your upcoming appointments.
- 5. Touch **Month** to return to the calendar view.

# Schedule an Appointment

- 1. From the Home screen, touch **Calendar**.
- 3. Select the date on the calendar, and touch **New**.
- 4. Touch **Subject**, and enter a subject.
- 5. Touch **Location**, and select an option.
- 6. Select a start time and an end time.
- 7. Touch **Reminder**, and select a time.
- 8. Select how often you want the appointment to recur:
  - Touch **Repeat**, and select an option.

nüvifone G60 user's guide

- Touch Repeat End, and select the date on which you want the appointment to stop recurring.
- 9. Touch Notes, and enter a note.

10. Touch Save.

#### View an Appointment

- 1. From the Home screen, touch **Calendar**.
- 2. Touch < or 🕨 to change the month.
- 3. Select the date on the calendar, and touch **Agenda**.
- 4. Select an appointment to view details.
- Touch the weather icon to view the weather forecast for the date of the appointment, if available.
- 6. If the appointment includes location information, touch 
   > Go! to create a route to the appointment.

#### **View Free Time**

- 1. From the Home screen, touch **Calendar**.
- 2. Select the date on the calendar, and touch **Agenda**.
- 3. Touch **Show Free Time**.

## **Delete an Appointment**

- 1. From the Home screen, touch **Calendar**.
- 2. Select a date on the calendar, and touch **Agenda**.
- 3. Select an appointment.
- 4. Touch **E** > **Delete**.

#### nüvifone G60 user's guide

## Use the Tools

## Use Where Am I?

The Where Am I? page contains information about your current location, including the nearest hospitals, police stations, and fuel. This is a helpful feature if you need to tell emergency personnel your location.

- 1. From the Home screen, touch Tools > Where Am I?.
- 2. Touch an icon to view the nearest locations in that category.
- 3. Touch **■** > **Satellite Info** to view GPS signal information.
- Touch > Save Location to save your current location.

## Use the Calculator

From the Home screen, touch **Tools > Calculator** to use the calculator.

## Use the Clock

#### View Different Time Zones

The nüvifone automatically detects your time zone. However, you can view the current time in a different time zone, if needed.

**NOTE:** Viewing the time zone of a different city does not change the time displayed on your nüvifone.

- 1. From the Home screen, touch Tools > Clock.
- 2. Touch a city.
- 3. Enter all or part of a city name, and touch **Done**.
- 4. Select the city from the list, and touch **Select**.

To change the time zone displayed on your nüvifone, see page 72.

## Set an Alarm

- 1. From the Home screen, touch Tools > Clock > Alarm.
- 2. Touch Add Alarm.
- 3. Touch **Alarm Time**, and select an alarm time.
- 4. Touch **Ringer**, and select a ringer, if necessary.
- 5. Touch **Repeat**, and select how often you want the alarm to repeat. To set the alarm for one time only, touch **Never**.
- 6. Touch **Repeat End**, and select an end date, if necessary.
- 7. Touch Save.
- When the alarm sounds, touch Snooze to hear the alarm again in five minutes, or touch Dismiss.

## Disable an Alarm

Touch an alarm in the list, and touch **Disabled**.

## Delete an Alarm

Touch an alarm in the list, and touch **Delete** > **Yes**.

## View the World Map

The map displays areas of day and night across the world.

From the Home screen, touch **Tools** > **Clock** > **World Map**.

## Use the Stop Watch

- 1. From the Home screen, touch **Tools > Clock**.
- 2. Touch Stop Watch.
- 3. Touch Start to start the timer.
- 4. Touch Lap/Split to record the lap time and the split time.
- 5. Touch **Stop** to stop the timer.
- 6. Touch the Lap and Split times to view details.
- 7. Touch **Reset** to reset the lap time and the split time.

#### nüvifone G60 user's guide

## **Check Flight Status**

A data connection is required for this feature.

- From the Home screen, touch Tools > Flight Status. A list of airports near your current location appears. Major airports are listed first, and all other airports are sorted by distance.
- To view flight information from an airport near another city, touch
   > New City, enter all or part of the city name, and select a city.
- 3. Select an airport.
- 4. Select an option:
  - Content of the second second se
  - Check Flight Number—enter a flight number, and touch OK. Select a flight.

- Search Arrivals—select an airline, and select a flight.
- Search Departures—touch By Destination City, By Airport Code, or All Departures. Enter the appropriate data, and select a flight.
- If your flight has multiple connections, touch > Next Leg, and select the next flight.

## Use the Converter

### **Convert Units**

- 1. From the Home screen, touch **Tools > Converter**.
- 2. Touch the button next to **Convert**. Select the type of items to be converted, and touch **OK**.
- Touch a unit of measurement, select the unit type, and touch OK.
- 4. Touch a number, enter the number of units to be converted, and touch **OK**.

#### Automatically Update the Currency Rates

This service is available as a paid subscription. A data connection is required for this feature.

- 1. From the Home screen, touch **Tools > Converter**.
- 2. Touch the button next to Convert.
- 3. Touch Currency > OK.
- 4. Touch **Update**. The nüvifone downloads the current conversion rates.

## Manually Update Conversion Rates

- 1. From the Home screen, touch **Tools > Converter**.
- 2. Touch the button next to Convert.
- 3. Touch Currency > OK.
- 4. Touch **E** > **Custom**.
- 5. Touch the currency button at the top of the screen, select a currency, and touch **OK**.
- 6. Touch a conversion rate.
- 7. Enter a new conversion rate, and touch **OK**.
- 8. Touch Save.

#### nüvifone G60 user's guide

## Use Notes

## Write a Note

- From the Home screen, touch Tools > Notes > New.
- 2. Enter the note text, and touch **Done**.

## Send a Note

- 1. From the Home screen, touch **Tools > Notes**.
- 2. Select a note in the list.
- 3. Touch **Send**.
- 4. Touch SMS or E-mail.
- 5. Enter the required information, and touch **Send**.

## Work with Checklists

## **Create a Checklist**

- From the Home screen, touch Tools > Checklist > New Checklist.
- 2. Enter a new checklist name, touch **Done**.

## Edit a Checklist

- 1. From the Home screen, touch Tools > Checklist.
- 2. Select a checklist.
- 3. Touch Add/Remove Items.
- 4. Edit the checklist:
  - Touch an item to check it or uncheck it.
  - Touch **New Item**, enter the new item, and touch **Done**.

### Use a Checklist

- 1. From the Home screen, touch Tools > Checklist.
- 2. Select a checklist.
- 3. Select items in the checklist.
- 4. Touch 🖾.

## Remove Items from a Checklist

- 1. From the Home screen, touch Tools > Checklist.
- 2. Select a checklist.
- 3. Touch Add/Remove Items.
- 4. Touch **> Delete Items**.
- 5. Select the items you want to remove.
- 6. Touch Delete > Yes.

## Add Items From a Different Checklist

- 1. From the Home screen, touch **Tools > Checklist**.
- 2. Select a checklist.
- 3. Touch **Solution** > Copy List Items.
- 4. Select the list you want to copy from.
- 5. Select the items you want to copy.
- 6. Touch Copy.

#### nüvifone G60 user's guide

# Customize Your nüvifone

## Change General Settings

- 1. From the Home screen, touch Settings > System > General.
- 2. Change the following settings:
  - Airplane Mode—touch On to deactivate the telephone, network, and Bluetooth technology features. You cannot send or receive new e-mail or SMS/text messages. You can continue using other features of the nüvifone, and you can manually activate Wi-Fi and Bluetooth technology, if needed.
  - Distance Units—touch Miles or Kilometers.
  - Temperature Units—touch Fahrenheit (°F) or Celsius (°C).

- Safe Mode—touch On to activate safe mode, which prevents you from searching for locations when your vehicle is in motion.
- GPS Simulator—touch On to simulate GPS functions, including simulating routes, when you are not receiving GPS signals.
- Connected Services
   Feedback

## Change Security Settings

## Change Device Security Settings

Use these settings to require a PIN to unlock the nüvifone.

- 1. From the Home screen, touch Settings > System > Security > Device.
- 2. Change the following settings:

- Locking—prevent the nüvifone from being used unless you enter a PIN. Enter a PIN, and touch OK.
- **PIN**—touch **Change** to change your PIN.

### **Reset Your PIN**

If you forget the PIN to unlock your nüvifone, you can reset the PIN.

**NOTE:** This process restores all settings to factory defaults and deletes all user-entered information. Items that you have saved on your device (such as Favorites) are erased. Map data is not erased. Deleted information cannot be recovered.

- 1. Remove the battery and the SIM card.
- 2. Reinstall the battery. Your nüvifone will turn on.
- 3. Touch OK.
- 4. Touch Emergency Call.

- 5. Enter "\*GARMIN#1234#" on the touch keypad.
- 6. Touch 22. Your nüvifone will restart.

You can reinstall your SIM card at any time.

# Change SIM Card Security Settings

Use these settings to require a PIN to enable all non-emergency features of the nüvifone. You can still use the nüvifone to contact emergency services without a PIN. You can remove the SIM card to use the nontelephone features of the nüvifone.

nüvifone G60 user's guide

Customize Your nüvifone

- From the Home screen, touch Settings > System > Security > SIM Card.
- 2. Change the following settings:
  - SIM PIN Protection—activate SIM PIN protection.
  - PIN2—touch Change to change your PIN.

If you forget your SIM PIN, contact your mobile service carrier to obtain a Personal Unblocking Key (PUK).

## Change Language Settings

- 1. From the Home screen, touch Settings > System > Language.
- 2. Change the following settings:
  - Voice—select a language to use for all voice prompts and messages. Touch Preview to hear a sample of the voice.

- Text—change all on-screen text to the selected language. Changing the text language does not change the language of map data, such as street names, or user-entered data.
- **Keyboard**—select a language for the default keyboard.

## Change Date/Time Settings

- 1. From the Home screen, touch Settings > System > Date/Time.
- 2. Change the following settings:
  - Date Format
  - Time Format
  - Time Zone Selection

nüvifone G60 user's guide

## Change Audio Settings

#### Turn On Vibrate

- 1. From the Home screen, touch Settings > Audio > Vibrate.
- Select an option. Touch When Muted to set the nüvifone to vibrate with no sound when the volume has been muted.
- 3. Touch OK.

If vibrate is on, the vibrate icon appears when the nüvifone screen is locked.

#### **Change Sound Settings**

- From the Home screen, touch Settings > Audio > Sounds.
- 2. Touch a button to set a sound for a notification type.
- 3. Select a sound category.
- Touch Preview to listen to the selected sound.
- 5. Touch OK.

### **Change Your Ringtone**

- From the Home screen, touch Settings > Audio > Sounds.
- 2. Touch the button under Phone.
- 3. Touch Ringtones.
- 4. Select a ringtone.
- 5. Touch **Preview** to listen to the selected sound.
- 6. Touch OK.

#### **Change Mixer Settings**

- From the Home screen, touch Settings > Audio > Mixer.
- 2. Change the following settings:
  - Navigation—change the volume level of navigation prompts.
  - Music—change the volume of MP3 playback.

#### nüvifone G60 user's guide

## Change Proximity Points Settings

Proximity points are included with custom POIs. Go to www.garmin .com/poiloader for more information.

- From the Home screen, touch Settings > Audio > Proximity Points.
- 2. Change the following settings:
  - Proximity Alerts—select to hear an audio alert when you approach proximity points.
  - **TourGuide**—select to automatically play the audio when you approach a TourGuide point.

## **Change Phone Settings**

- 1. From the Home screen, touch Settings > Phone.
- 2. Change the following settings:
  - Data Connection—select a data connection activation preference. Enter this information as provided by your phone carrier.

**NOTE:** Data charges apply if **On Demand** or **On** are selected.

- Call Forward
- Call Waiting
- Send My Caller ID—select a preference for sending caller ID information when you make phone calls. Touch Set by Network to send caller ID information according to the settings of your network provider.
- My Number
- Voice Mail Number

• **TTY**—touch **On** to enable TTY (teletypewriter) mode.

# Change Navigation Settings

#### Change Navigation Settings Based on Usage Mode

You can use different navigation settings for Automobile usage mode and Pedestrian usage mode.

- 1. From the Home screen, touch Settings > Navigation.
- 2. Touch Automobile or Pedestrian.
- 3. Change the following settings:
  - Route Preference—select
     a preference for calculating
     routes.
  - Avoidances—select the types of roads and maneuvers you want the nüvifone to attempt to avoid when creating routes. (Only available in Automobile usage mode.)

- Map Detail—select the level of detail you want the map to display. More detail may result in slower map drawing.
- Map View—select the perspective of the Map page. Track Up displays the map in two dimensions (2D) with your direction of travel at the top. North Up displays the map in 2D with North at the top. 3D displays the map in 3D, Track Up orientation (default).
- Vehicle—select a vehicle to represent your position on the map. Go to www.garmingarage.com for more vehicles.
- Trip Log—touch Show to display the trip log on the map.

nüvifone G60 user's guide

# Change Application Settings

## Change E-mail Mail Settings

- From the Home screen, touch Settings > Applications > E-mail.
- 2. Select an account.
- 3. To validate SSL certificates prior to sending or receiving e-mail, select the Validate SSL Certificates check box.
- 4. Touch Edit Account Settings.
- 5. Touch Mail Settings.
- 6. Change the following settings:
  - User name
  - Password
  - Mail Server
  - Mail Port
  - Encryption
  - Mail Protocol
  - Check Interval
  - Base Folder

#### Change E-mail SMTP Settings

- From the Home screen, touch Settings > Applications > E-mail.
- 2. Select an account.
- 3. Touch Edit Account Settings.
- 4. Touch SMTP Settings.
- 5. Change the following settings:
  - E-mail Address—edit the e-mail address.
  - Display Name—enter a display name. This name does not have to match your e-mail address.
  - SMTP Server, SMTP Port, SMTP Username, SMTP Password, SMTP Authentication, SMTP Encryption—enter this information as provided by your e-mail account provider.

nüvifone G60 user's guide

- Reply To—enter a name that will appear when a recipient receives an e-mail message from you.
- Use Signature—touch
   Yes to include a signature
   in messages sent from the
   selected e-mail account.
- Signature—enter an e-mail signature.

## Change Browser Settings

- From the Home screen, touch Settings > Applications > Browser.
- 2. Change the following settings:
  - Home Page—enter a URL to set your home page.
  - JavaScript—touch On to allow JavaScript.
  - Accept Cookies—touch Yes to accept cookies.
  - Cookies—touch Clear to clear cookies.
  - History—touch Clear to clear the browser history.
  - Cache—touch Clear to clear the browser cache.

nüvifone G60 user's guide

## Change the Main Menu Order

You can customize the order of the scrolling icons on the Home screen.

- 1. From the Home screen, touch Settings > Applications > Main Menu Order.
- 2. Touch a menu item.
- Touch the position in the list to which you want to move the item. The item is inserted before the selected item.
- Touch > Restore to restore the original main menu order.

## **Change Display Settings**

- 1. From the Home screen, touch Settings > Display.
- 2. Change the following settings:
  - **Brightness**—change the brightness of the screen. Decreasing the brightness can save battery power.
  - Color Mode—touch Daytime for a light background, Nighttime for a dark background, or Auto to automatically switch between the two based on the sunrise time and the sunset time for your current location.
  - Auto Lock—select a time. The screen automatically locks if the nüvifone is inactive for the selected length of time.

 Screen Shot—activate to take a picture of the nüvifone screen. Touch the Camera key to take a picture of a screen. Screen shots are saved in the Garmin\ Screenshot directory on the nüvifone.

## **Restore Settings**

### **Restore Individual Settings**

- 1. From the Home screen, touch **Settings**.
- 2. Select the setting you want to restore.
- 3. Touch **E** > **Restore**.

#### **Restore All Settings**

- 1. From the Home screen, touch **Settings**.
- 2. Touch **E** > **Restore**.

## **Clear All User Data**

- **NOTICE:** This process restores all settings to factory defaults and removes all user data. Any items that you have saved on your nüvifone, such as Favorites, photos, and contacts, are erased. Map data is not erased. Deleted information cannot be recovered.
- 1. From the Home screen, touch **Settings**.
- 2. Touch **Solution** > Master Clear.

nüvifone G60 user's guide

## Appendix

## Access AT&T Service Numbers

Use the AT&T service numbers to manage your account, including checking your bill balance, paying your bill, and contacting customer care.

- 1. Touch Call > Contacts.
- Touch > AT&T Service Numbers.
- 3. Select an item.

Depending on the item selected, you will either receive a text message with the requested information or your nüvifone will call the phone number listed with the item.

## Register Your Product

Register your product at http://my.garmin.com to help us better support you. Keep the original sales receipt, or a photocopy, in a safe place.

**NOTE**: If you have registered for Ciao! (see page 51), you are already registered at http://my.garmin.com.

## View Software Information

- 1. From the Home screen, touch **Settings**.
- 2. Touch **E** > About.
- Touch Copyrights to view a list of copyrights.
- 4. Touch a copyright to view more information.

## nüMaps Guarantee<sup>™</sup>

To receive one free map update (if available), register your nüvifone at www.garmin.com within 60 days of acquiring satellites and driving with your nüvifone. You are not eligible for the free map update if you register by phone or wait longer than 60 days after the first time you drive with your nüvifone.

## **Additional Maps**

You can purchase additional maps for your nüvifone. To see a list of maps that are compatible with your nüvifone, go to www.garmin.com.

## Update the Software

Go to www.garmin.com to download the latest software update.

## Reset the nüvifone

If the nüvifone stops functioning, turn off the nüvifone, and then turn on the nüvifone.

## About GPS Satellite Signals

Your nüvifone must acquire GPS (Global Positioning System) satellite signals to navigate. The nüvifone automatically attempts to acquire satellite signals.

If you are indoors, near tall buildings or trees, or in a parking garage, your nüvifone might not acquire satellites. To acquire satellite signals more quickly, take your nüvifone outside, to an area free from tall obstructions.

## About the Battery

The **battery** icon in the status bar indicates the status of the internal battery. To increase the accuracy of the battery gauge, fully discharge the battery and then fully charge it; do not unplug the nüvifone until it is totally charged.

## Maximize the Battery Life

- Turn down the backlight at Settings > Display. Touch the button under Brightness.
- Lock your nüvifone if you are not using it. See page 9 and page 70 for more information.
- Do not leave your nüvifone in direct sunlight. Avoid prolonged exposure to excessive heat.

## **Replace the Battery**

**WARNING:** Only use the correct battery type. Using an incorrect battery may present a risk of explosion.

If you need to replace the battery in the nüvifone, use a Garminapproved lithium-ion battery. For more information on purchasing a replacement battery, go to www.garmin.com.

**WARNING:** Do not use a sharp object to remove the battery. A sharp object may puncture the battery which may present a risk of fire, chemical burn, electrolyte leak, and/or injury.

Contact your local waste disposal department for information on properly disposing of the battery and device.

# Change the Fuse in the Vehicle Power Cable

If your device does not charge in your vehicle, you may need to replace the fuse located at the tip of the vehicle power cable. The vehicle power cable is an optional accessory.

**NOTE:** When replacing the fuse, do not lose any of the small pieces and make sure they are put back in the proper position.

1. Unscrew the end piece, and remove it.

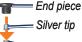

2. Remove the fuse (glass and silver cylinder), and replace it with a Fuse

replace it with a 1A fast blow fuse of the same size.

3. Ensure that the silver tip is located in the end piece. Screw on the end piece.

## Mount on Your Dashboard

Use the enclosed mounting disk to mount your device to the dashboard and comply with certain state and local regulations.

**NOTE:** The permanent mounting adhesive is extremely difficult to remove after it is installed.

- 1. Clean and dry the dashboard where you are placing the disk.
- 2. Remove the backing from the adhesive on the bottom of the disk.
- 3. Place the disk on the dashboard.
- 4. Remove the clear plastic cover from the top of the disk.
- 5. Place the suction cup mount on top of the disk. Flip the lever down (toward the disk).

#### nüvifone G60 user's guide

## Troubleshooting

| Problem/Question                            | Solution/Answer                                                                                                    |
|---------------------------------------------|----------------------------------------------------------------------------------------------------|
| My nüvifone will not<br>acquire satellites. | <ul> <li>Ensure the data connection is turned on.<br/>From the Home screen, touch Settings &gt; Phone &gt; Data Connection &gt; On.</li> <li>Ensure that the GPS simulator is turned off.<br/>From the Home screen, touch Settings &gt; System &gt; General &gt; GPS Simulator &gt; Off.</li> <li>Ensure that you are receiving satellite signals.<br/>Touch View Map.<br/>Touch the vehicle icon.<br/>Touch I &gt; Satellite Info.</li> <li>Verify that the GPS antenna is unobstructed. You must be outdoors or in a vehicle and have a clear view of the sky. Solid materials (except untinted glass), buildings, and dense trees can block satellite signals.</li> <li>Ensure that the GPS has enough time to initialize.<br/>When the GPS is turned on for the first time, it may take a few minutes to initialize.</li> </ul> |
| My nüvifone will not turn on.               | <ul> <li>Charge the battery.</li> <li>Replace the battery. See page 82 for more information.</li> </ul>                                                                                                    |

| Problem/Question                                                                                           | Solution/Answer                                                                                                    |
|----------------------------------------------------------------------------------------------------|----------------------------------------------------------------------------------------------------|
| I need to turn off the<br>wireless features<br>of my nüvifone (for<br>example, for an<br>airplane flight). | From the Home screen, touch <b>Settings &gt; System &gt;</b><br><b>General &gt; Airplane Mode &gt; On</b> .                                                           |
| My nüvifone will not<br>charge.                                                                            | The battery might have exceeded the maximum charging temperature. If the nüvifone is mounted, remove it from the mount and place it somewhere out of direct sunlight. |

## Specifications

Physical size (W × H × D): 2.29 × 4.41 × 0.57 in. (58.1 × 112 × 14.6 mm)

Weight: 4.83 oz. (137 g)

**Display:** 3.5 in. diagonal, 272 × 480 pixels; WQVGA display with white backlight and touchscreen

Case: Not waterproof (IP51)

## **Operating Temperature range:**

from 5°F to 131°F (from -15°C to 55°C)

#### Charging Temperature range: from 32°F to 113°F (from 0°C to 45°C)

#### Connector: Mini-USB for power or computer, 2.5 mm audio for headphones

Battery type: User-replaceable 1200 mAh lithium-ion battery Battery life: 4 hours talk time, 250 hours standby time, depending on usage and settings

Charge time: Approximately 3 hours

**Power input:** DC input using mini USB connector or DC vehicle power using vehicle power cable (accessory)

Usage: 3 W max.

GPS receiver: High-sensitivity

### Acquisition times\*:

Warm: <1 sec. Cold: <38 sec. Factory Reset: <45 sec.

\*Average acquisition times for a stationary receiver with a clear view of the sky.

#### Frequency Band: 3G

850/1900/2100; 2G 850/900/1800/1900

Frequency Band for NA: 3G 850/1900; 2G 850/1800/1900 Other connectivity: Wi-Fi, Bluetooth 2.0+EDR; 802.11 b/g; mini USB 2.0 Operating System: Linux®

**Camera/Pictures:** 3 0 MP camera

Camera/I ictures. 5.0 Wir camera

Data storage: Internal memory and optional removable microSD card. Data stored indefinitely.

Computer interface: Plug-and-play USB mass storage

nüvifone G60 user's guide

## Index

#### Symbols

2D map view 75 3D map view 75

#### A

additional maps 81 address 18 airplane mode 70 alarm clock delete 65 disable 65 set 65 alerts for proximity points 74 anti-theft feature 71 appointment delete 63 make 62 navigate to 63save local event as 24 save movie time as 23view 63

AT&T service numbers 80 audio settings 73–74 avoid edit custom avoidances 75 road types 75 theft 71 traffic 33

#### В

backlight adjust to save battery 82 brightness 78 battery about 82 charge 7 install 6 maximize life 82 replace 82 Bluetooth 56–57 brightness 78 browse the map 25, 27 browse the web 44–45

#### С

calendar 62-63 call 12 a location 19 answering 14 forwarding 74 muting 15 caller ID 74 call history 13 call options 15-16 call waiting 17, 74 camera 39-41screen shot 79 Ciao! 51-55 accept invite 53 disable 55 hide location 54 invite 52 ioin 52 register 51 remove a friend 54 view invited friends 54 view networks 55

88

#### nüvifone G60 owner's manual

view pending friends 54 view trusted friends 53 cities, find 24 clock change time zone 64 in status bar 5 compass 30 calibrate 30conference call 17 add a call 15, 17 disconnect a participating call 17 speak privately 17 contacts add 34assign a location to 35 assign a picture to 34call 12 delete 35 edit 34

import/export from SIM 35 navigate to 20 set a ringtone for 16 conversion tool 67 coordinates 25 cradle 10 custom avoids 75 customer support 80 custom POIs 74

## D

delete alarm 65 all user data 79 call history 13 e-mail 48 home location 21 items from checklist 69 recently-found 22 text message 38 detour 30 display settings 78

#### Е

e-mail 46–50 change mail settings 76 change SMTP settings 76 delete 48 send blind carbon copy 47 send carbon copy 47 set importance 49 set interval to check 48 emergency assistance 64 emergency mode 71

#### F

Favorites finding 22 saving 21 files 59 find locations. *See* search for locations flight status 66

#### nüvifone G60 owner's manual

#### Index

forward calls 16 e-mail message 48 text message 38 free map update 81 fuse, change 83

### G

GPS acquire signal 81 simulate 70

#### Н

headphone jack 1 hold a call 15 home phone number 21 set a location 20 home location 20 edit 21 Home screen change menu order 78

#### I

import contacts 35 incoming call 14

Internet browse 44 connection icon 4

#### Κ

keyboard language mode 72

#### L

language settings 72 lithium-ion battery replace 82 local events 24 location messages 37 Location page 19 lock the nüvifone 70 lock the phone 9

#### Μ

make a phone call 12 map 2D 25 3D 25 additional 81 browse 25

rotate 25 settings 75-76 update 81 view 18 zoom in. zoom out 25 map detail 75 maximum speed, reset 29 microSD card remove 8 microSD card, install 8 mount on dashboard 83 on windshield 10 movie times 23add to calendar 23 mute phone call 15

#### Ν

navigation 27–31 settings 75–76 notes 68 nüMaps Guarantee 81

90

nüvifone G60 owner's manual

#### 0

output, audio headphone jack 1

#### Ρ

pair a mobile phone 56 pay your bill 80 pedestrian navigation mode 31 phone 12-17settings 74-75 picture 39-41 PIN Bluetooth 57 nüvifone 71 reset 71 playlist 42-43 play music 42 Points of Interest (POIs) view 19 proximity point, settings 74-75 proximity points alerts 74

#### R

recalculate route 27 recently found locations 22 register 80 reply to an e-mail message 48 to text message 36reset maximum speed 29 trip computer 29 restore settings 79 ring settings 73 ringtone set 16, 73 set for a contact 16 rotate screen 9 route add a stop 30next turn 28 take a detour 30turn list 28 view on map 28

routes take a detour 30

#### S

safe mode 70 satellite signals 81 save your current location 64 screen brightness 78 color mode 78 lock 9 orient 9 scroll 9 use the touch screen 2 screen shot 79 scrolling icons 3 search for locations 18-2.6 address 18 gas prices 24 navigate to a contact 20 Point of Interest 19 recently found 22

#### nüvifone G60 owner's manual

#### Index

spell name 22 using Local Search 21 White Pages listings 23 security settings 70–71 settings 70–79 restore 79 SIM card import and export 35 SIM card, install 6 slideshow 40software update 81 view information 80 sound settings 73 speakerphone 15 specifications 86 speed limit 27 status bar 4 stop watch 65 synchronize 58 system settings 70

#### Т

text message 36-38 delete, all 38 delete. conversation 38 delete, single 38 time settings 72 time zone 72 tools 64-69TourGuide 74 traffic 32-33 transfer files 59 trip computer 29 reset 29 reset trip 29 trip computer page reset maximum speed 29 turn list page 28

#### U

upcoming events 24 update map 81 update software 81 usage mode 31 user data, delete 79

#### ۷

vibrate turn on 73 voice mail 12 volume 1

#### W

wallpaper 40 weather 61 web browser 44-45 save bookmarks 45 set the home page 45 settings 77 Where Am I? 64 White Pages listings 23 Wi-Fi set up 59 world map 65

#### Υ

Yellowpages.com listings 21

nüvifone G60 owner's manual

## €0682

www.att.com/mobility 1.866.mobility

September 2009 Part Number 190-01063-00 Rev. B

Printed in China

Free Manuals Download Website <u>http://myh66.com</u> <u>http://usermanuals.us</u> <u>http://www.somanuals.com</u> <u>http://www.4manuals.cc</u> <u>http://www.4manuals.cc</u> <u>http://www.4manuals.cc</u> <u>http://www.4manuals.com</u> <u>http://www.404manual.com</u> <u>http://www.luxmanual.com</u> <u>http://aubethermostatmanual.com</u> Golf course search by state

http://golfingnear.com Email search by domain

http://emailbydomain.com Auto manuals search

http://auto.somanuals.com TV manuals search

http://tv.somanuals.com